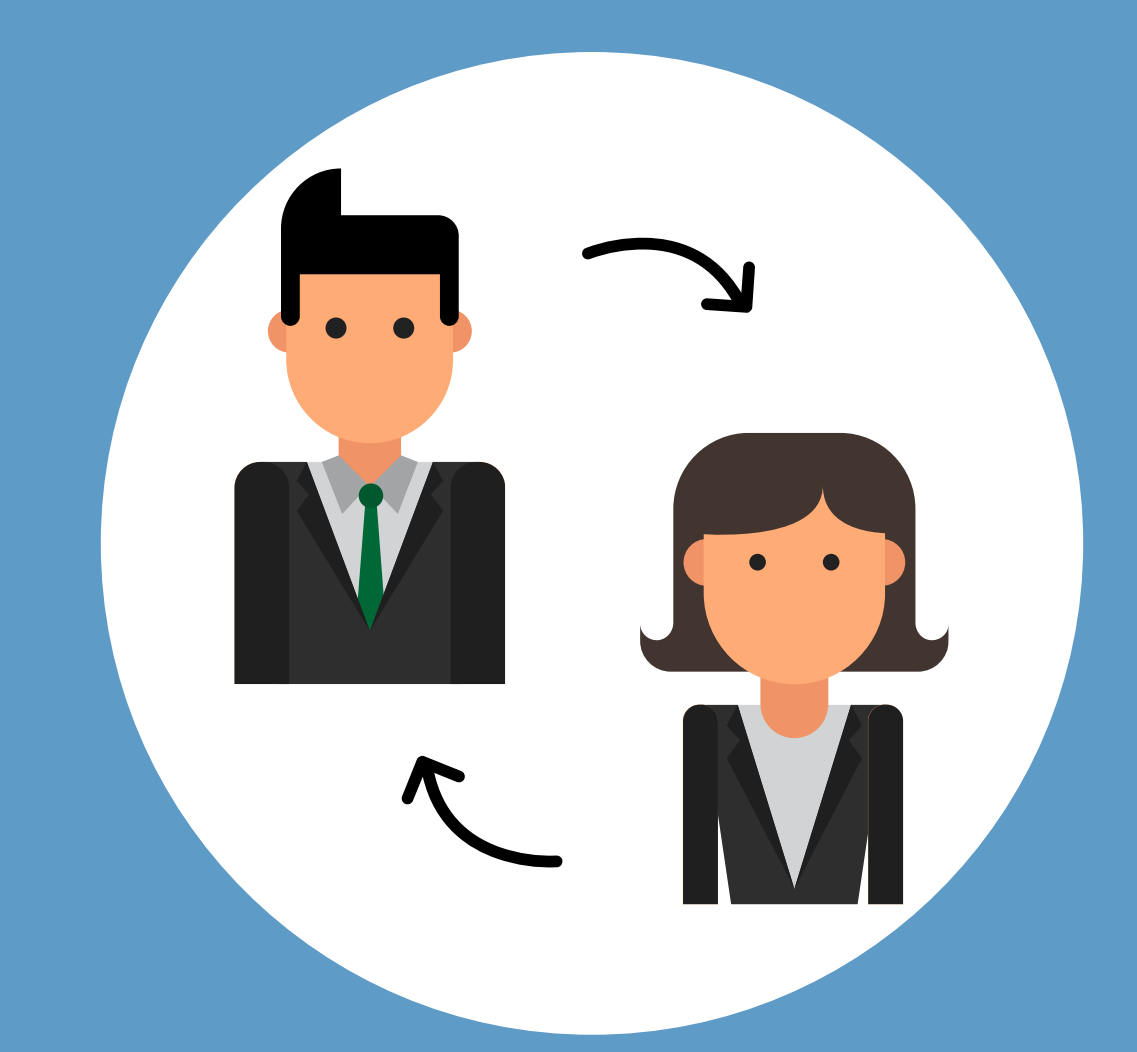

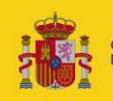

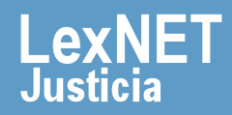

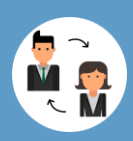

#### **¡Bienvenido!**

Para **designar a sustitutos como profesionales de nuestro colegio, en LexNET, durante un rango temporal** seguimos estos pasos:

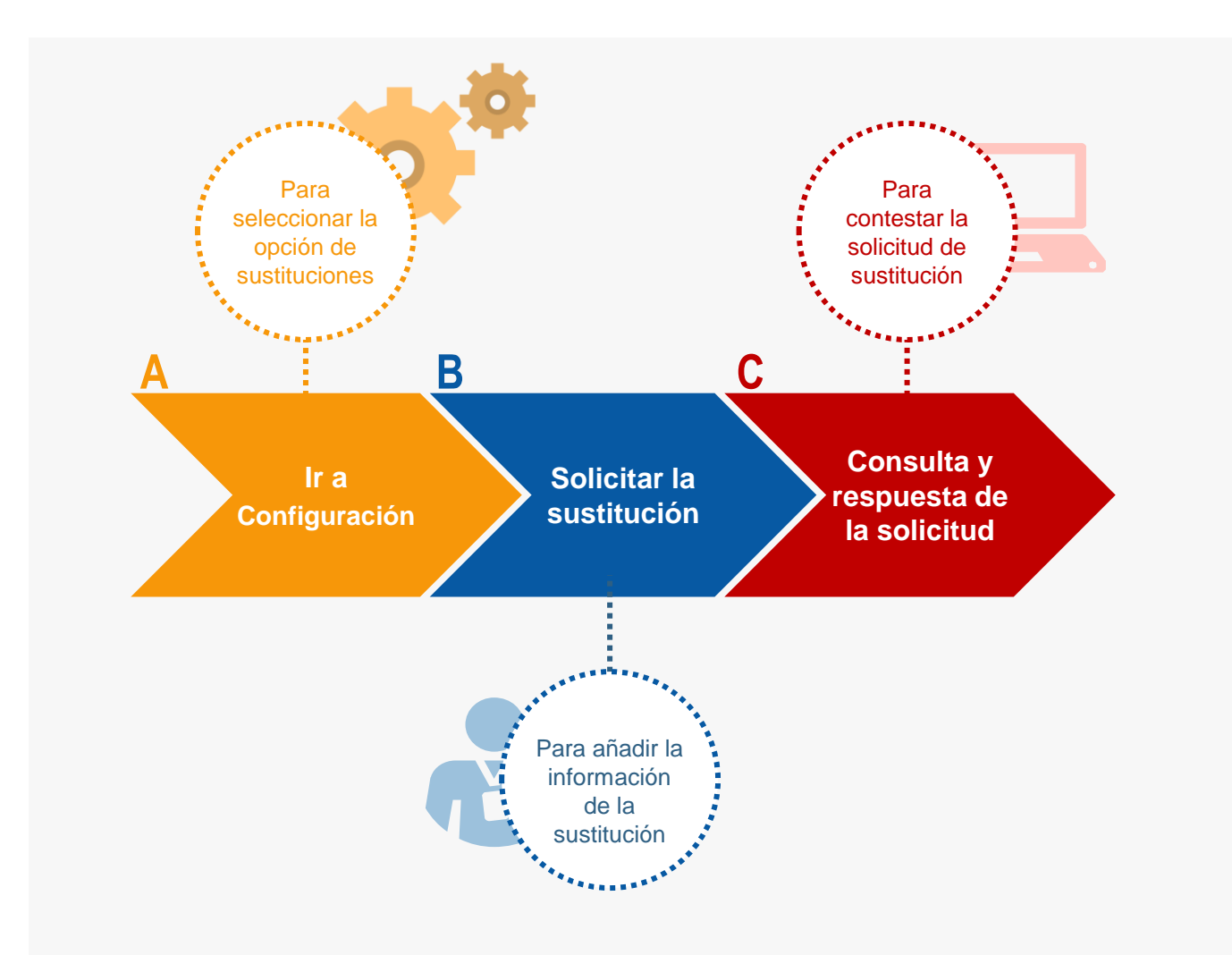

#### *¡Veamos cada uno de ellos con detenimiento!*

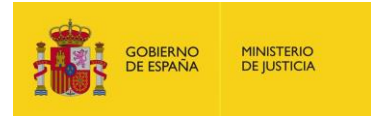

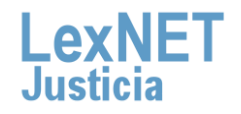

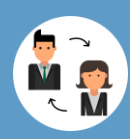

## **A Ir a Configuración**

Pulsamos en el botón **de Menú Principal** ubicado en la cabecera de la aplicación. A continuación, en la ventana desplegable, accedemos a **Configuración personal. 1**

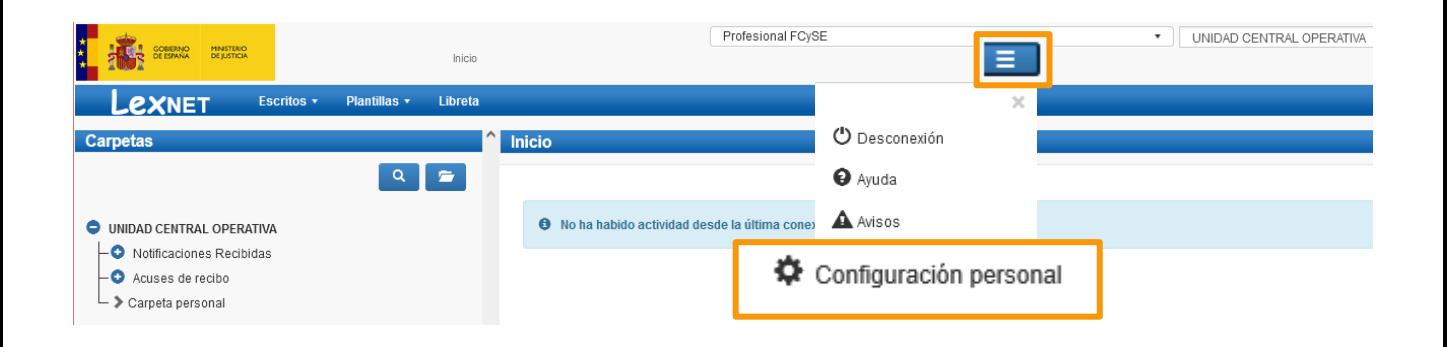

Se muestra el menú de configuración donde pulsamos en la opción **2 "Sustituciones"**.

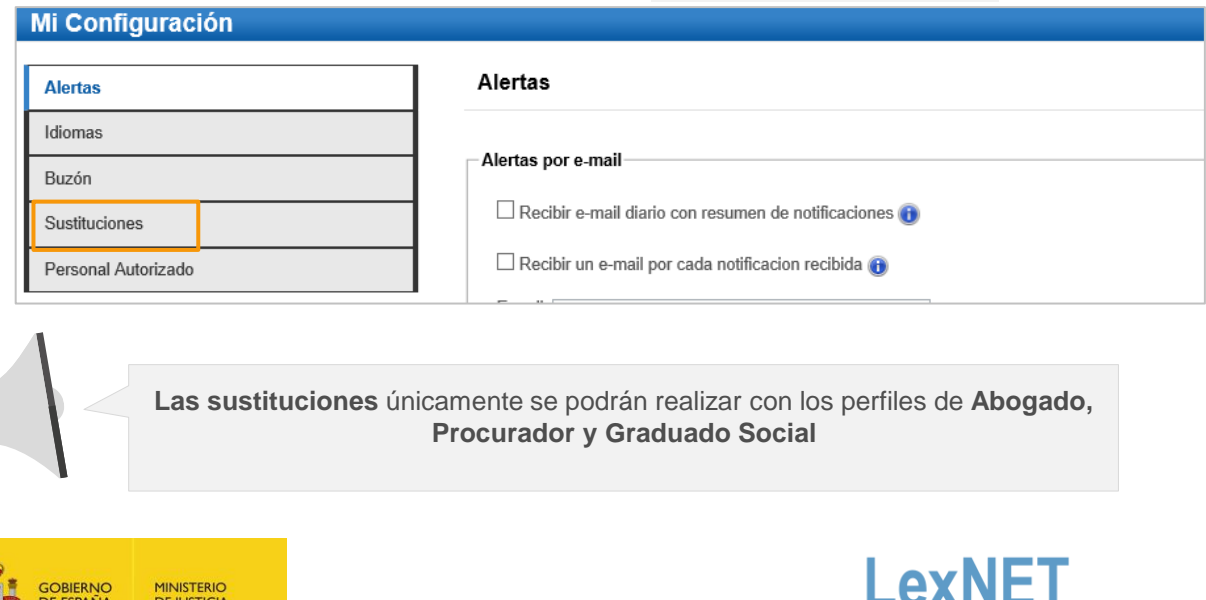

**Justicia** 

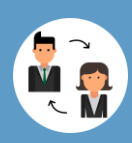

#### **B Realizar la sustitución**

Se muestra la pantalla de sustituciones en la que pulsamos en el icono  $\blacktriangle$  de **Solicitar Sustitución**.

#### Mi Configuración

**GOBIERNO**<br>DE ESPAÑA

**MINISTERIO**<br>DE JUSTICIA

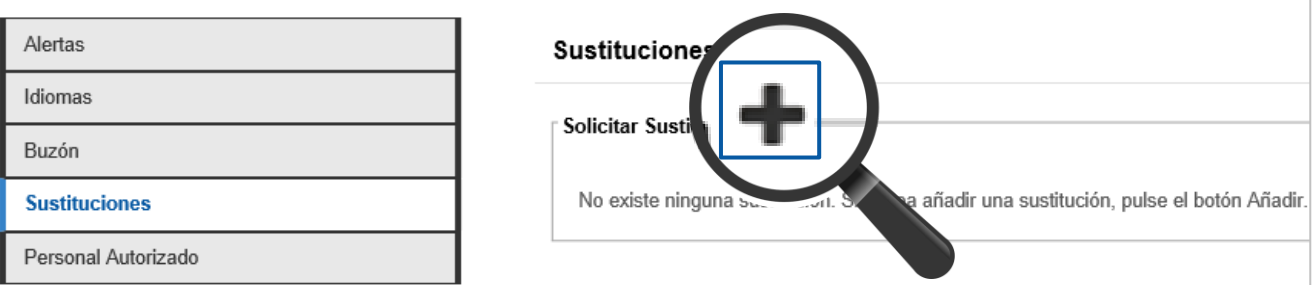

Se abre una ventana compuesta por varios campos desplegables que utilizamos para **añadir la información para solicitar la sustitución**.<br>Seleccionada la información, pulsamos en el botón "Enviar".

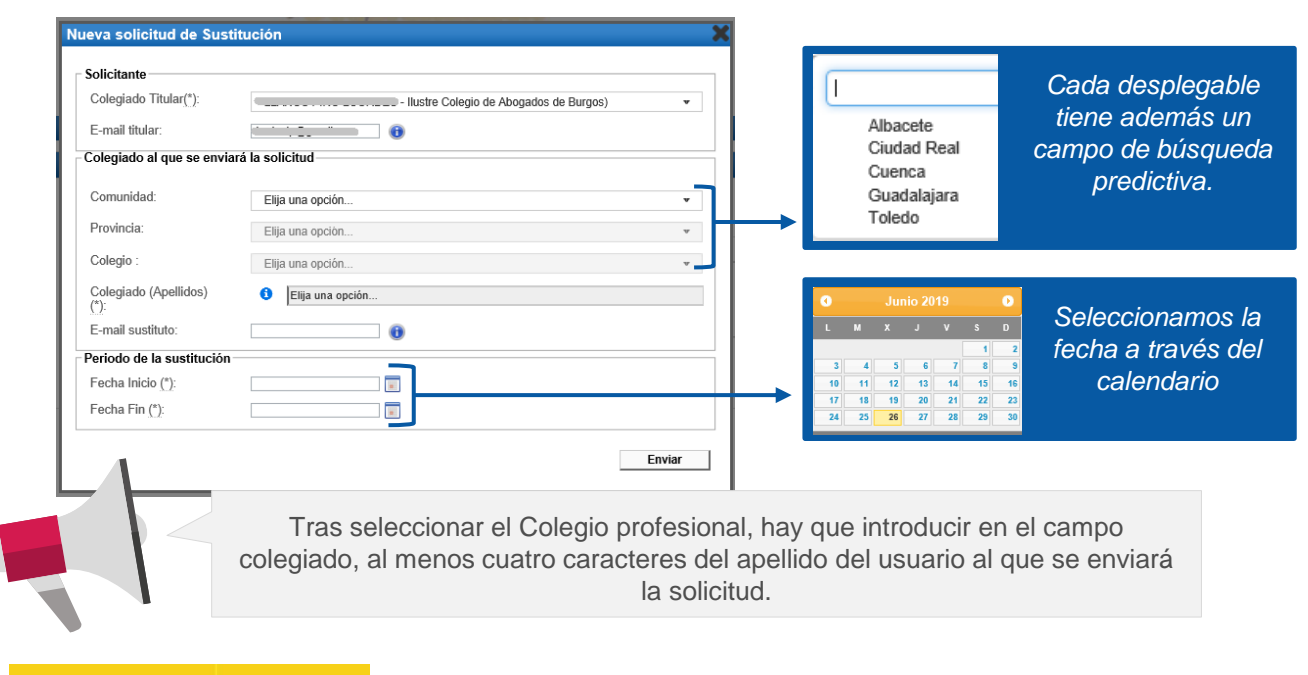

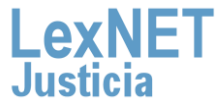

4

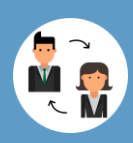

**B** Realizar la sustitución

**3**

Aparece un **mensaje confirmando** que se ha enviado la solicitud de sustitución. Se muestra el listado de solicitudes con los siguientes datos:

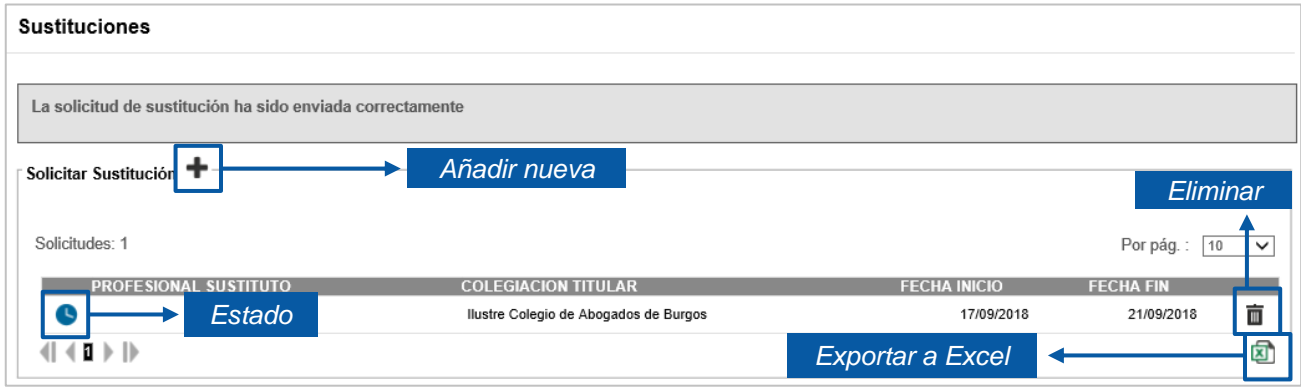

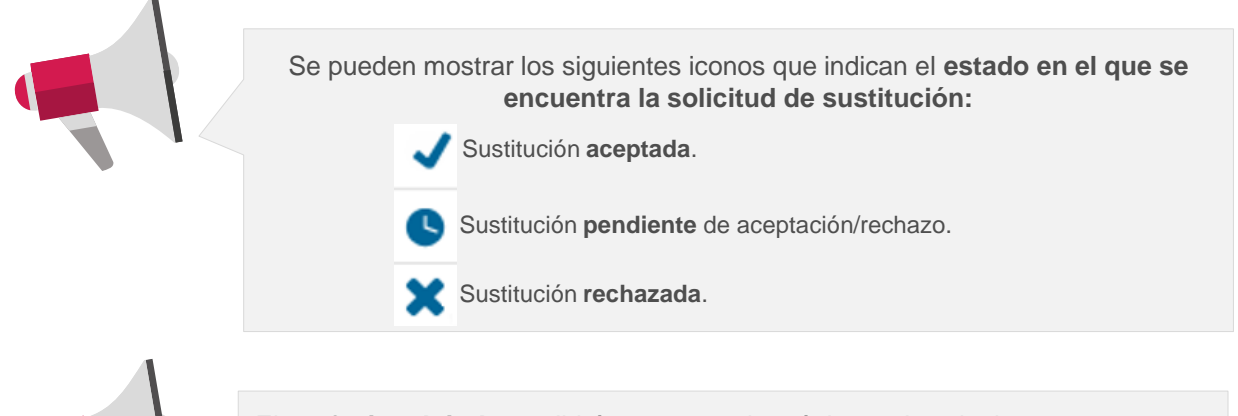

El **profesional titular** recibirá un correo electrónico en los siguientes casos:

- cuando el profesional sustituto acepte o rechace su solicitud.
- cuando su colegio envíe una solicitud de sustitución para alguna de sus colegiaciones.
- cuando su colegio elimine una solicitud de sustitución aceptada por el sustituto.

El **profesional sustituto** recibirá un correo electrónico (en caso de que se hubiese indicado en el formulario) de las solicitudes de sustitución que le hayan realizado otros profesionales.

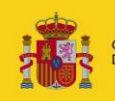

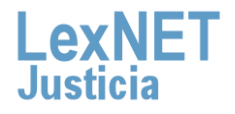

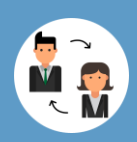

### **C Consulta y respuesta de la solicitud**

En la página de inicio del usuario sustituto le aparece un mensaje informándole de la solicitud recibida. Pulsamos sobre la solicitud.

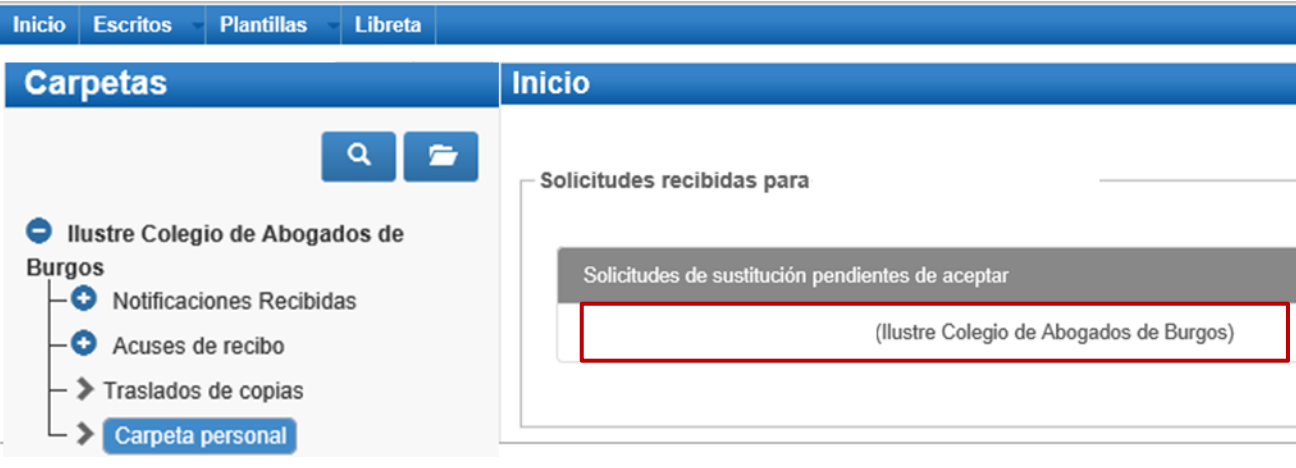

**2** Se muestra una ventana donde se detalla la información referente a la solicitud de sustitución y que podemos aceptar o rechazar.

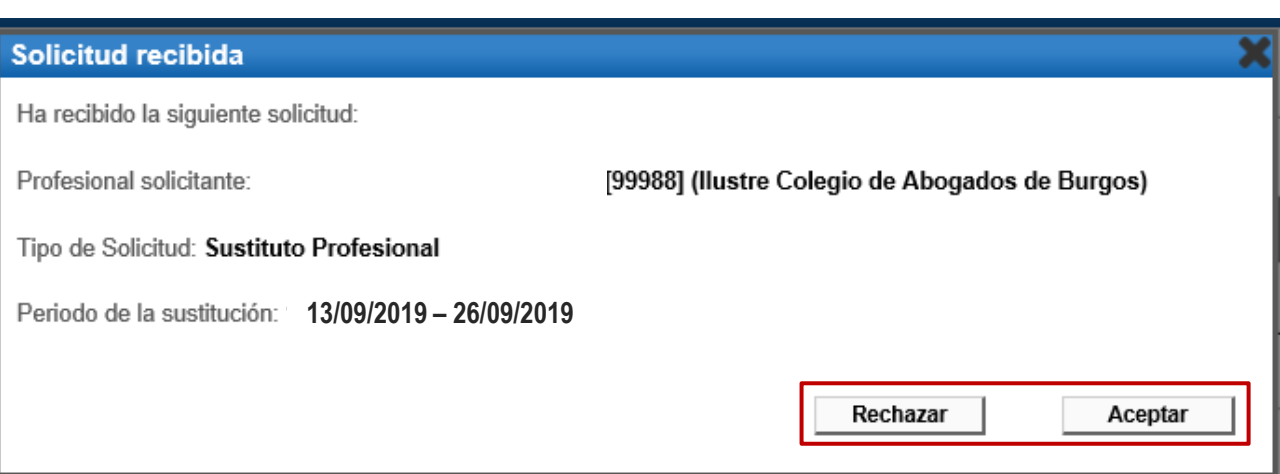

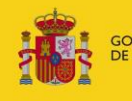

**1**

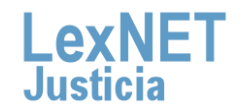

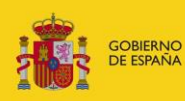

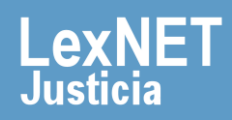